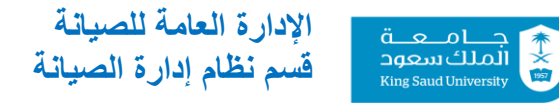

## **خطوات عمل طلب خدمة جديد عن طريق نظام إدارة الصيانة Maximo**

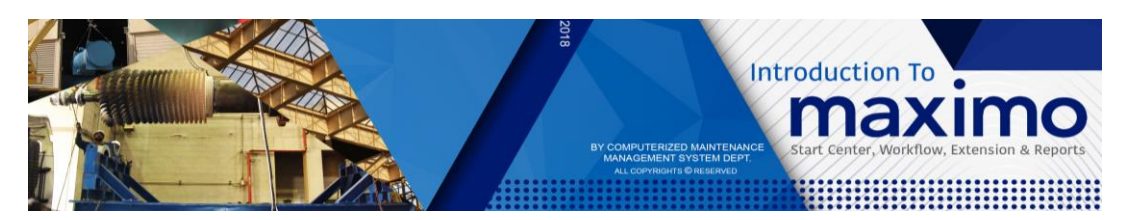

- [www.cmms.ksu.edu.sa](http://www.cmms.ksu.edu.sa/) مكسيمو موقع فتح .1
- .2 كتابة اسم المستخدم وكلمة المرور مع اختيار اللغة

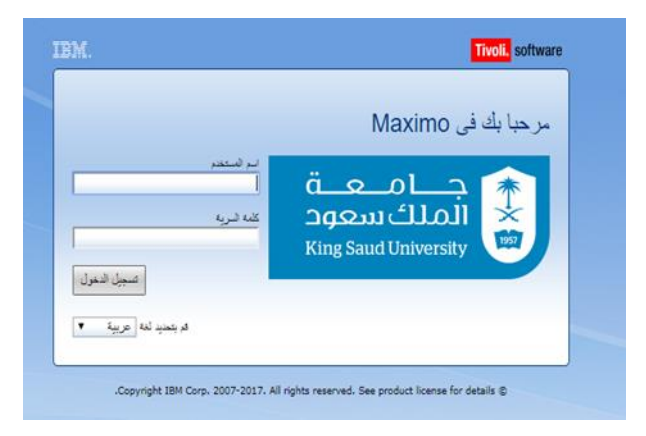

.3 اختيار من القائمة خدمة ذاتية ثم طلبات الخدمة ثم تكوين طلب خدمة )request service new)

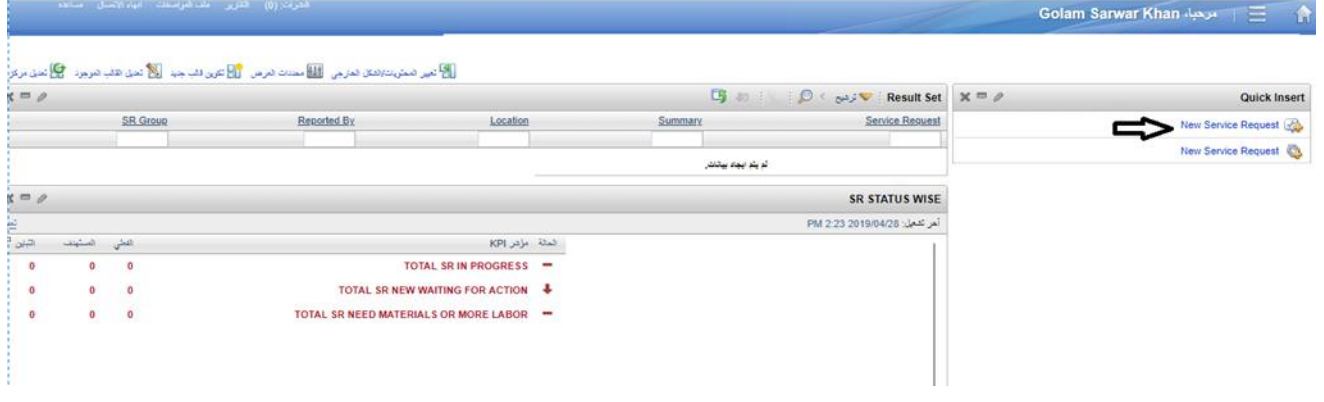

٤ . اضافة الموقع حسب مكان العمل (يمكن الاختيار من علامة البحث الجانبية)

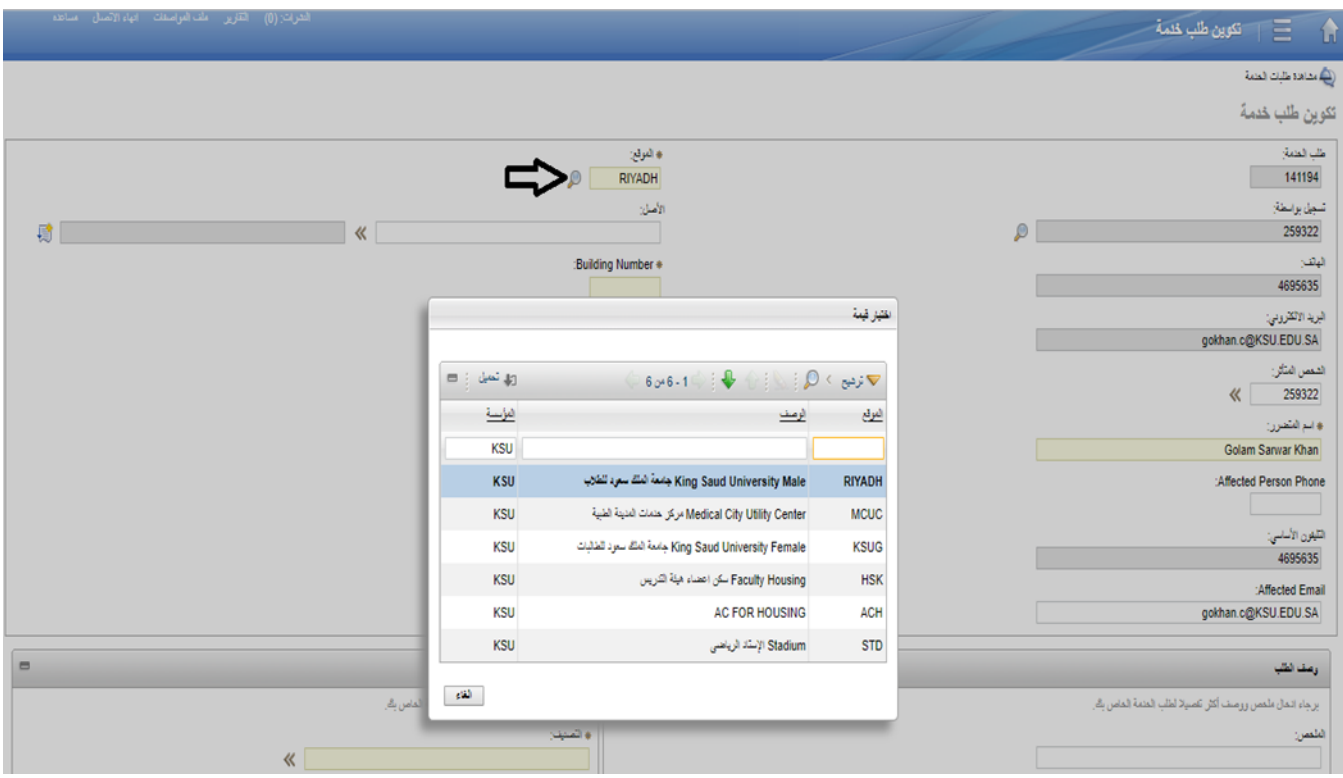

.5 إضافة رقم المبنى ورقم الدور ورقم الغرفة

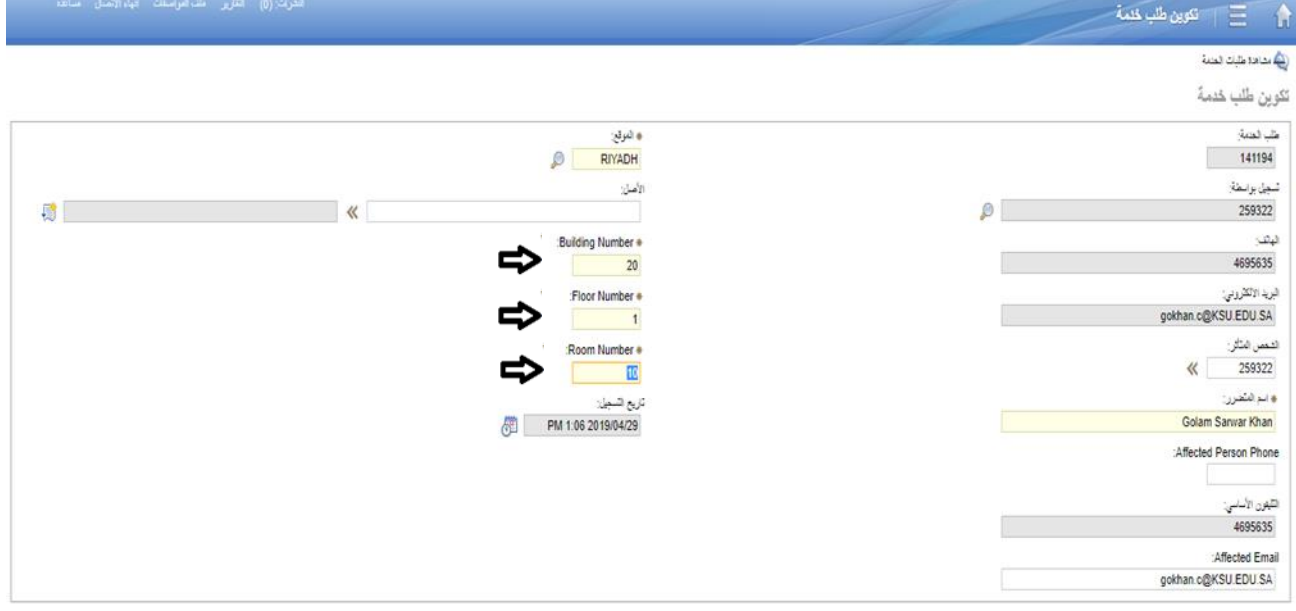

.6 اضافة التصنيف )classification )بالضغط على العالمة الجانبية واختيار تصنيف العطل

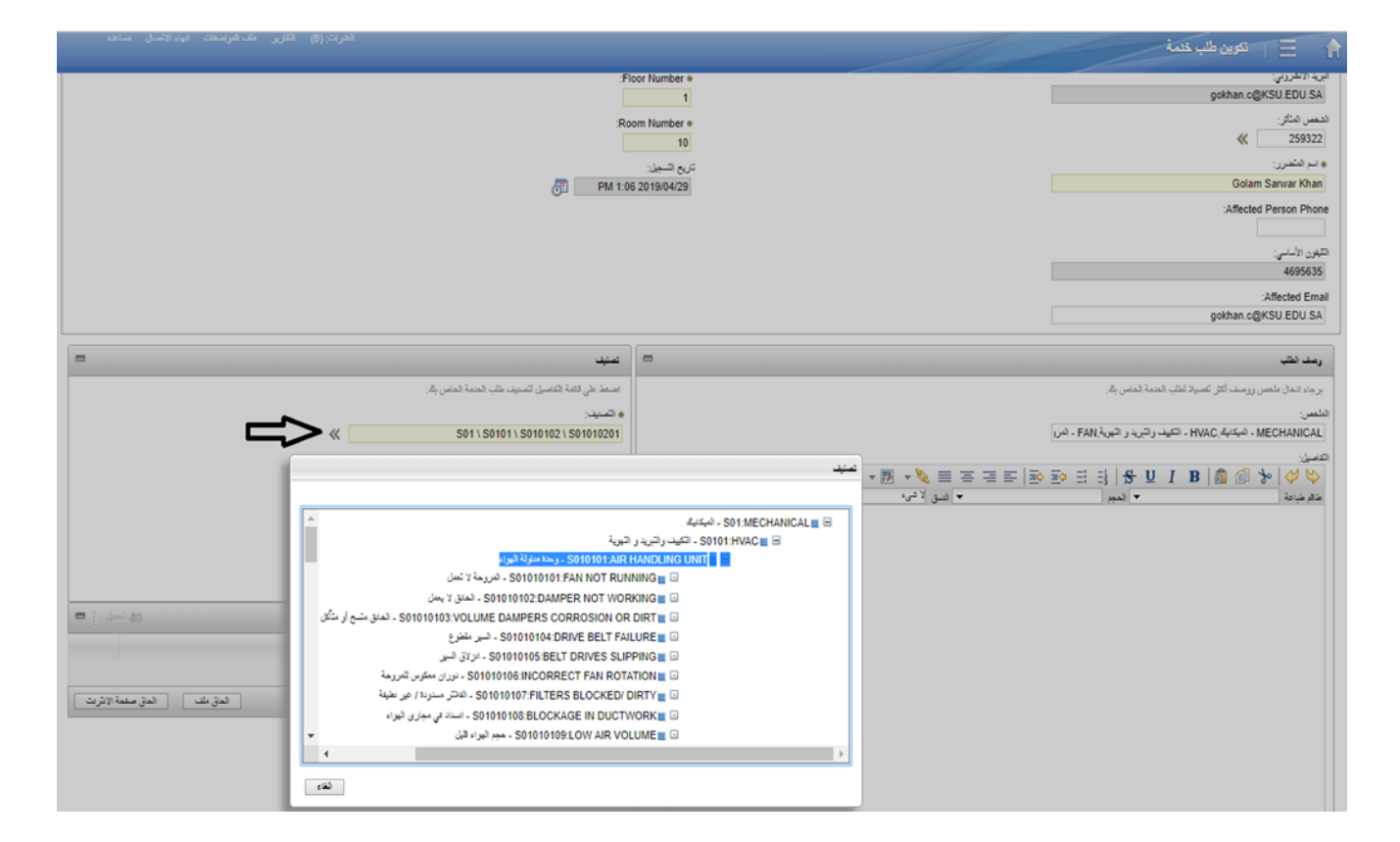

.7 كتابة تفاصيل العطل

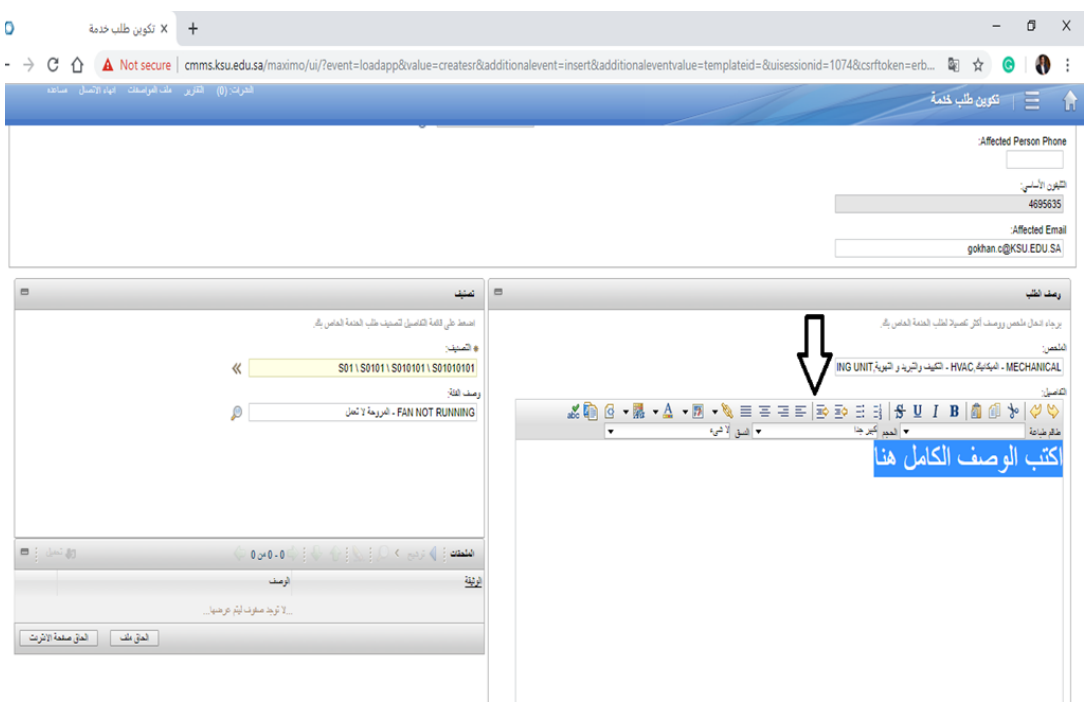

## .8 ثم الضغط على إحالة

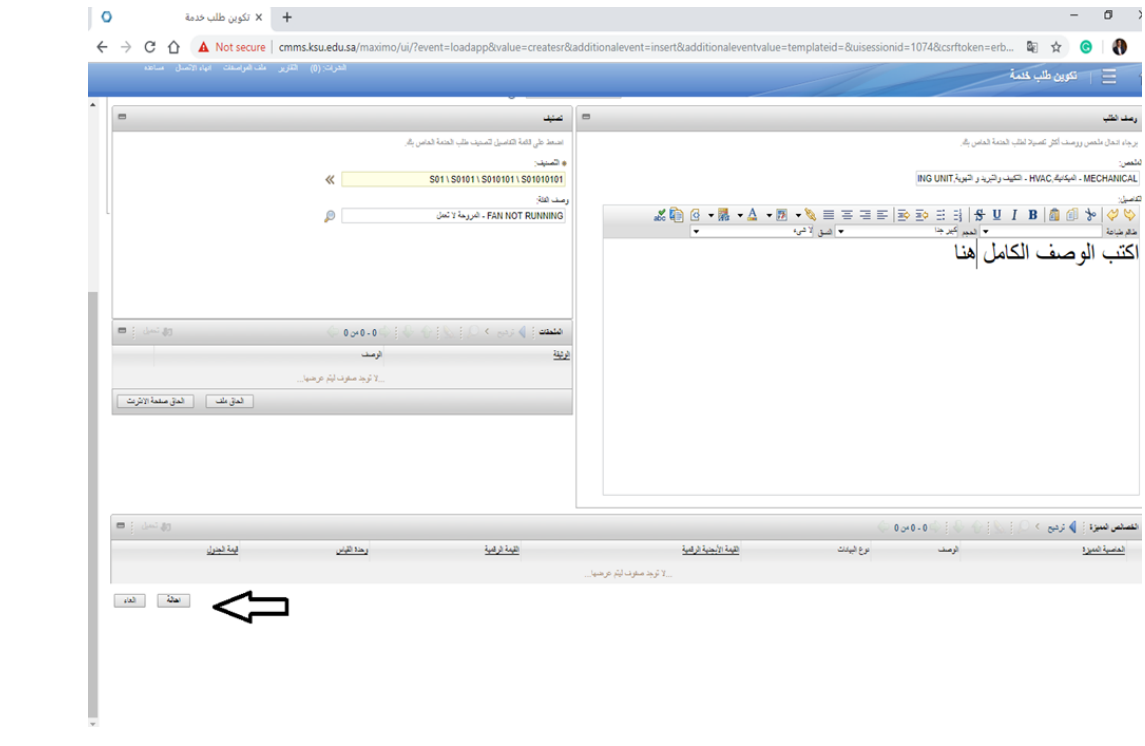

## .9 ملخص طلب الخدمة

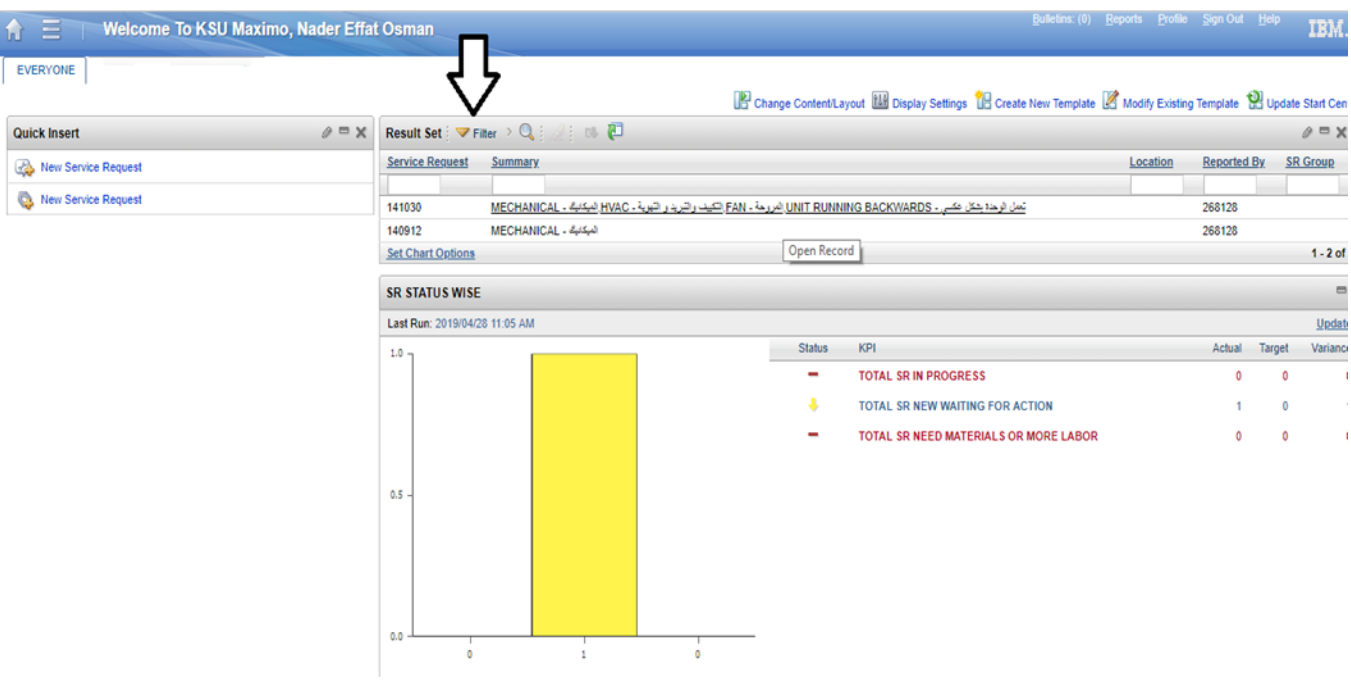